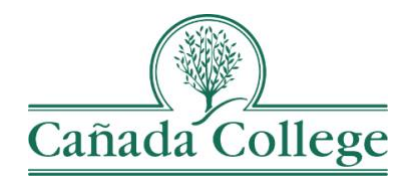

# Improve –Attaching Documents, Tables & Graphs

*This guide will help you to upload supporting information to your assessment and program review work, if needed.*

*If you have questions about how to access and use Improve, please contact Allison Hughes:*

**Allison Hughes, Instructional Technologist** Email: [hughesa@smccd.edu](mailto:hughesa@smccd.edu)

Phone:650-306-3213 Office: 13-203

*If you have questions about assessing SLOs, please contact Jessica Kaven:* **Jessica Kaven, Faculty Assessment Coordinator** Email: [kavenj@smccd.edu](mailto:kavenj@smccd.edu) Phone: (650) 306-3347 Office: 13-209A

*If you have questions about program review, please contact Karen Engel:* **Karen Engel, Dean of Planning, Research, Innovation and Effectiveness** Email: [engelk@smccd.edu](mailto:engelk@smccd.edu) Phone: (650) 306-3145 Office: 5-108

## **Contents**

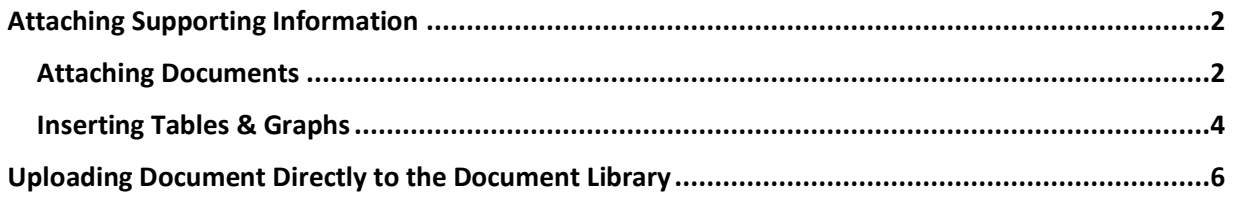

## <span id="page-1-0"></span>Attaching Supporting Information

1. Select the unit you would like to work in from the drop down menu at the top.

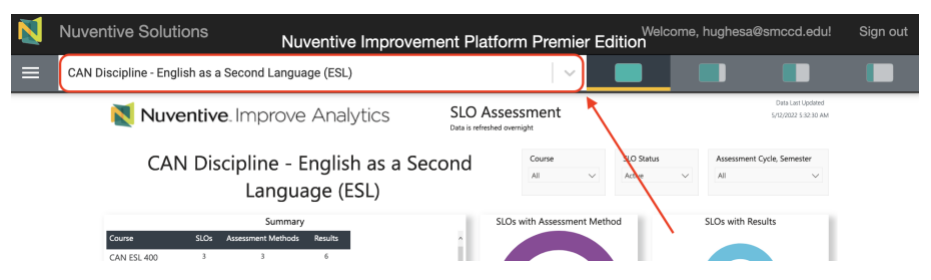

2. You'll find areas to attach supporting information at the end of different areas of Improve, like SLO and PLO results, assessment methods, comprehensive program review forms, or annual update forms.

### <span id="page-1-1"></span>**Attaching Documents**

3. First, let's look at how to attach documents in these areas. Click on the green plus sign icon to the right of the Related Documents area.

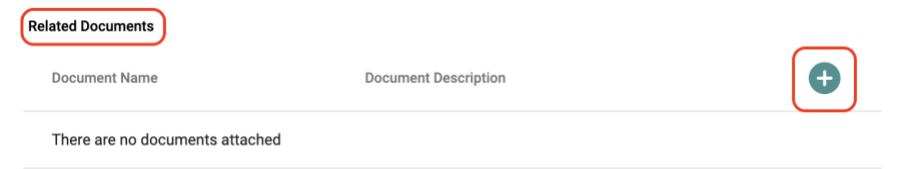

4. Select your unit folder where you want the document stored, and choose the subfolder that you'd like the document to live in.

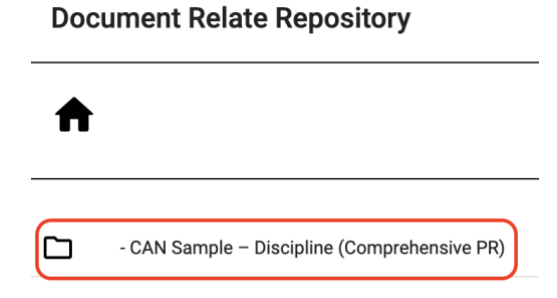

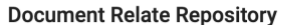

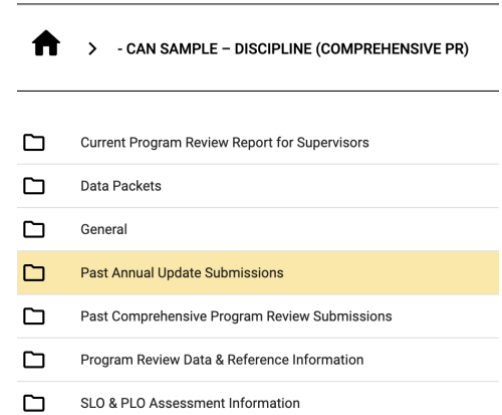

a. If you'd like to add a folder for this document, you can click the Add Folder icon at the top right.

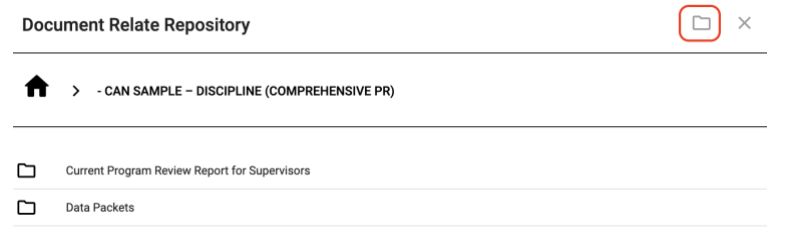

5. Click the Add File icon at the top right. Click browse and select the file on your computer that you'd like to attach.

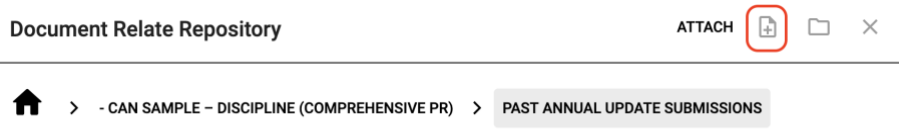

6. Change your file name and enter a description if you'd like to. When you're ready, click Save at the bottom right.

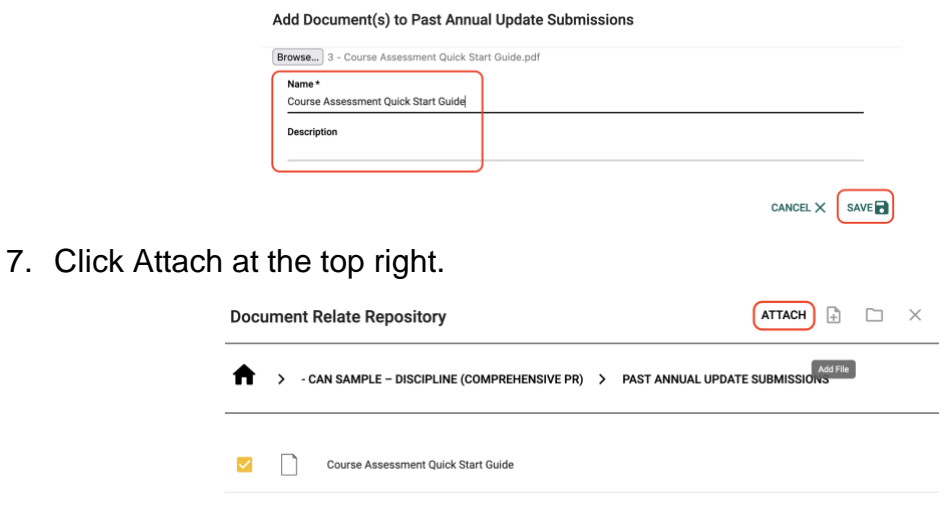

#### <span id="page-3-0"></span>**Inserting Tables & Graphs**

8. Now let's take a look at how to insert a table or a graph. Click into the Tables & Graphs box.

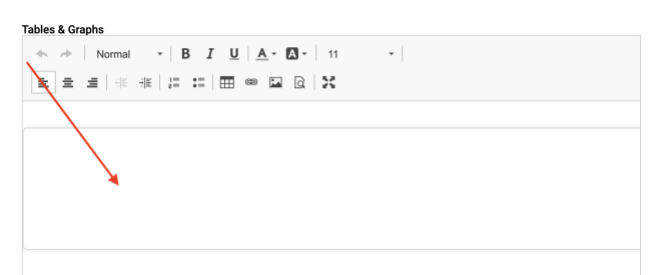

- 9. If you have an image of a table or graph that you want to embed, click on the Insert Image button.
	- **B**  $I$   $\underline{U}$   $\underline{A}$   $\cdot$   $\underline{A}$   $\cdot$   $\underline{A}$   $\cdot$   $\underline{A}$   $\cdot$   $\underline{A}$   $\cdot$   $\underline{A}$   $\cdot$  $\equiv$   $:=$   $\boxed{=}$   $\infty$   $\boxed{\omega}$   $\boxed{\infty}$   $\equiv$
- 10.Click on the Document Library button and select the image that you'd like to insert.

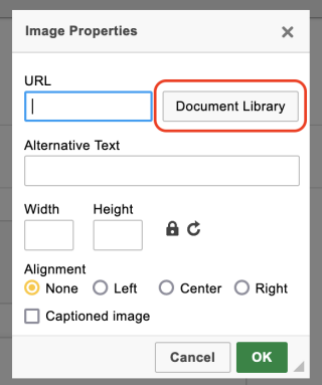

- a. If you don't see the image you want to embed, you can upload your image by first following steps 4-6 above.
- 11.Click on the three dots to the right of the image and choose Select. Change the size and placement of your image if you need to, and click OK at the bottom right.

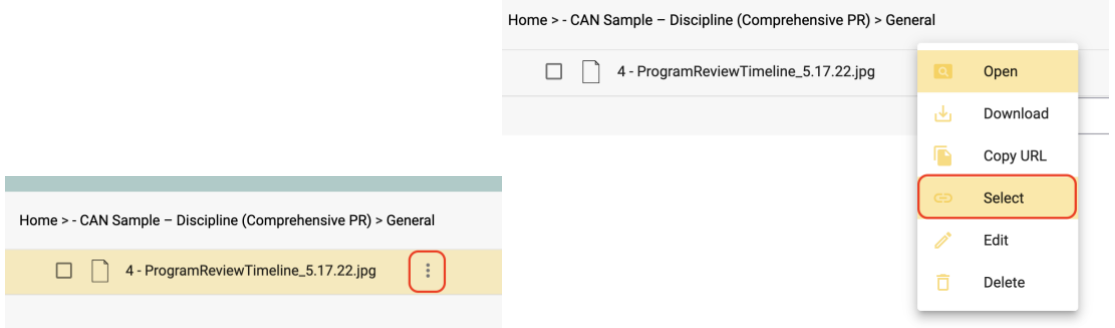

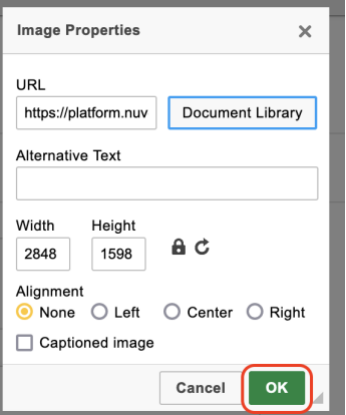

12.If you'd like to create a table to insert, click on the table icon at the top. Choose the size of your table in numbers of rows and columns, and any other settings you'd like. Click OK at the bottom right and then enter your information into the table.

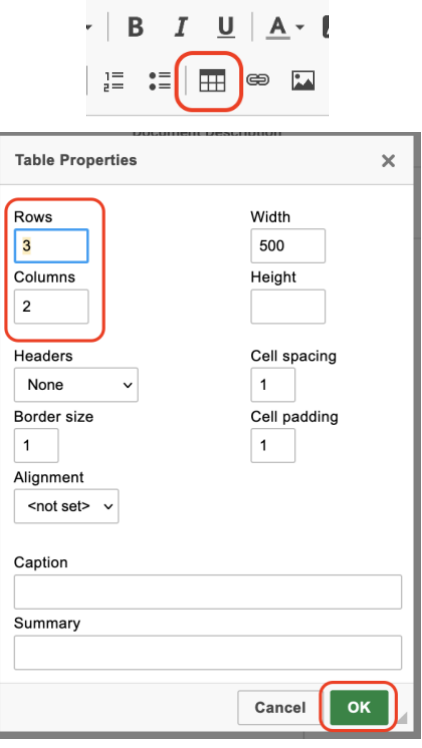

13.When you're finished, be sure to the click Save at the top right.

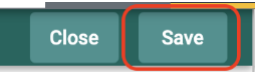

## <span id="page-5-0"></span>Uploading Document Directly to the Document Library

1. Select the unit you would like to work in from the drop down menu at the top.

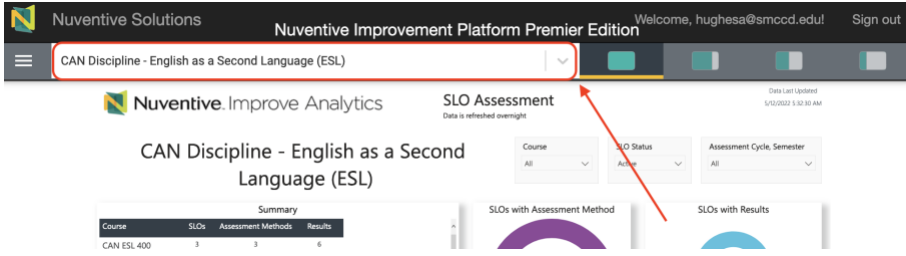

2. Click on the hamburger icon, or three horizontal lines, at the top left, and then click on Document Library.

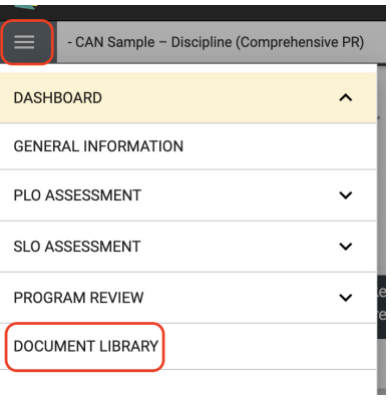

3. To create a folder, click on the Add Folder icon at the top right. Enter a folder name and click Save at the bottom right.

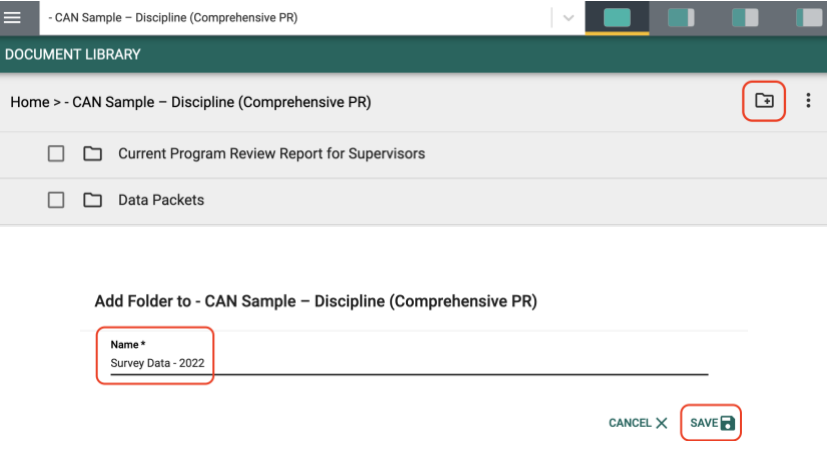

4. Select the folder that you'd like to upload a file to, and then then choose the New File button at the top right.

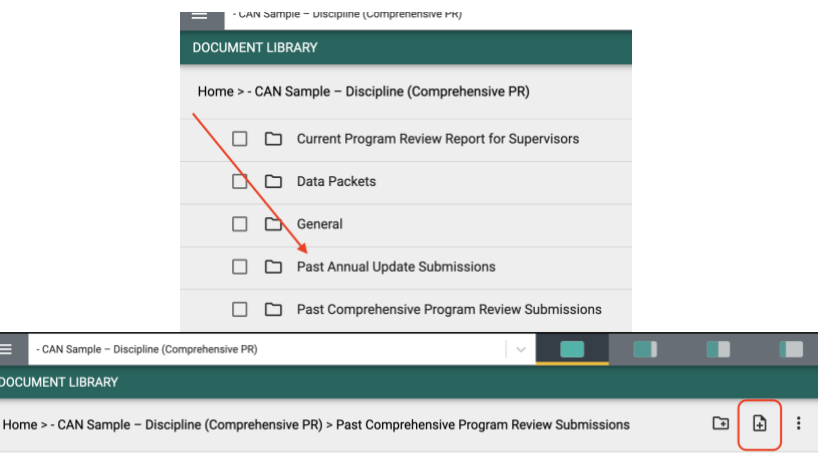

5. Click Browse and choose the file you'd like to upload. And then click Save at the bottom right.

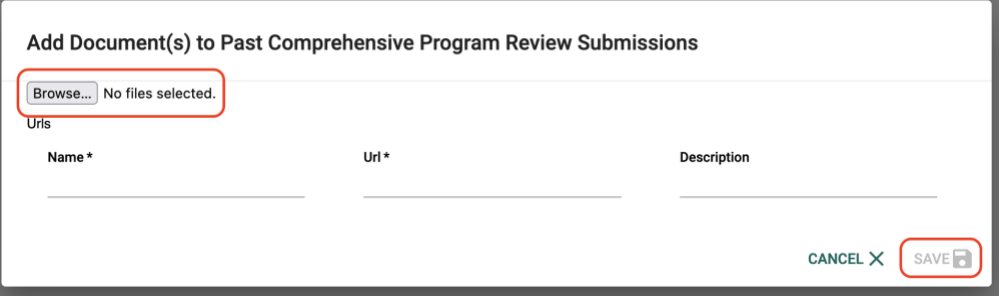